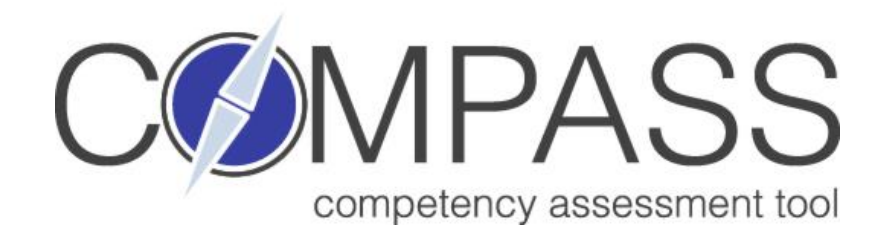

# COMPASS Quick Start Guide

## COMPASS Login Screen

go to "My

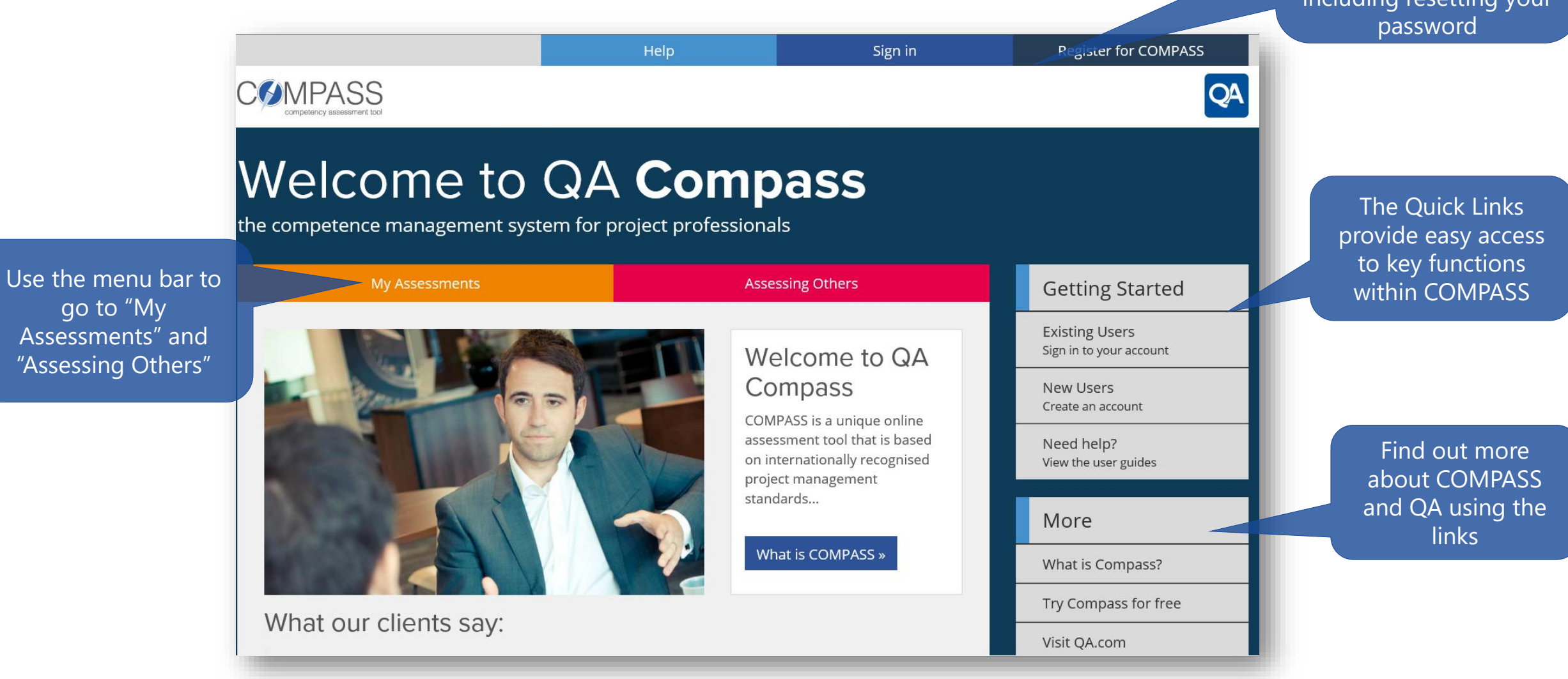

Log in or Register here. Click "My Profile" when you have logged in to view and edit your COMPASS profile, including resetting your

## My Assessments Screen

Use the Tabs to locate assessments that have been allocated to you, and ones that have been started, completed and validated

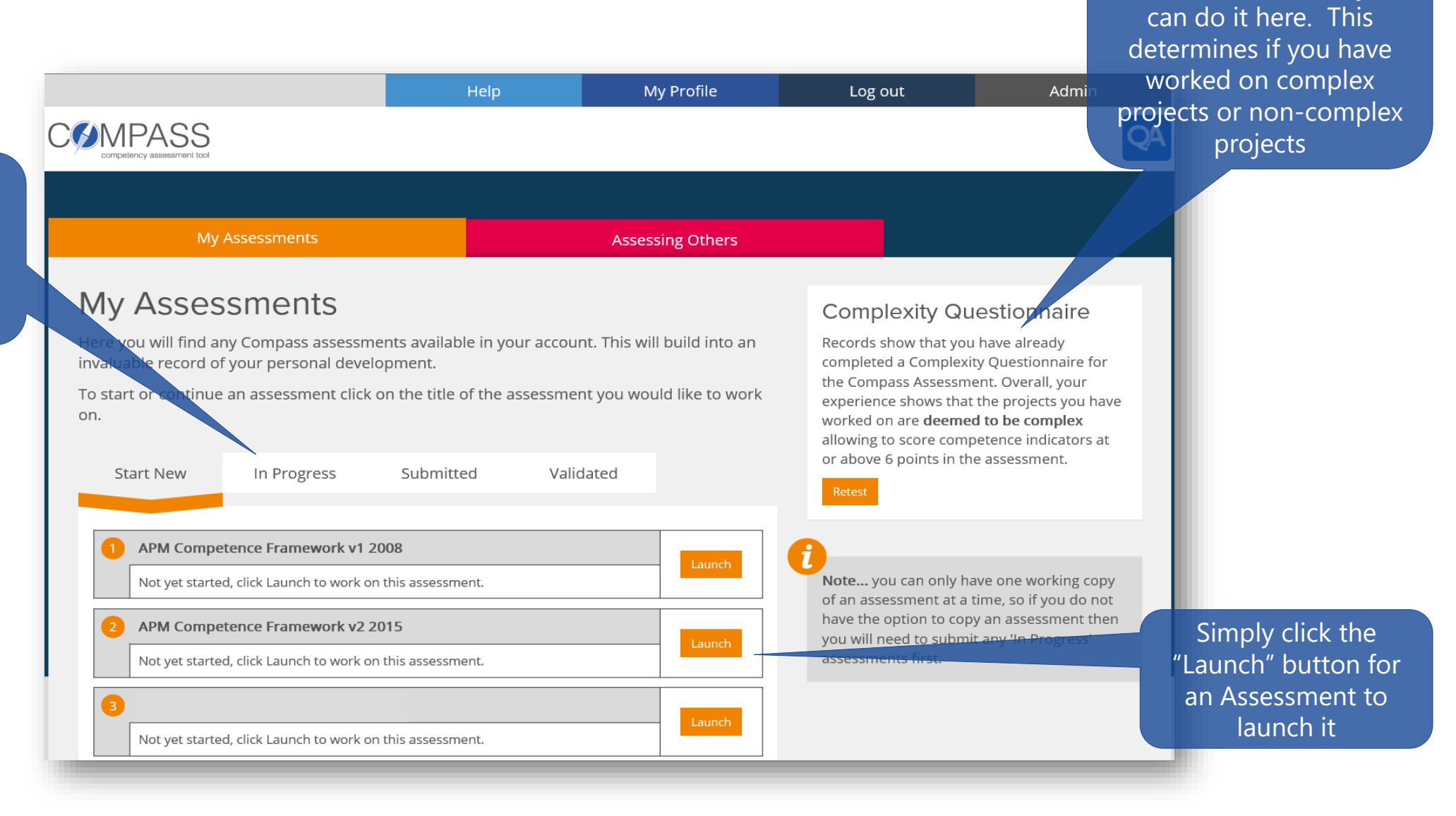

If you haven't completed a Complexity Questionnaire, then you

# Assessment Navigation Click on the tabs at the top to jump to

The result of your complexity questionnaire is shown here. You will be limited in what you can score if you have not completed the questionnaire or the results shows you have only worked on non complex projects

You can invite your Line Manager and up to 4 others to complete an assessment of you. Once invited, you can manage your invitations here

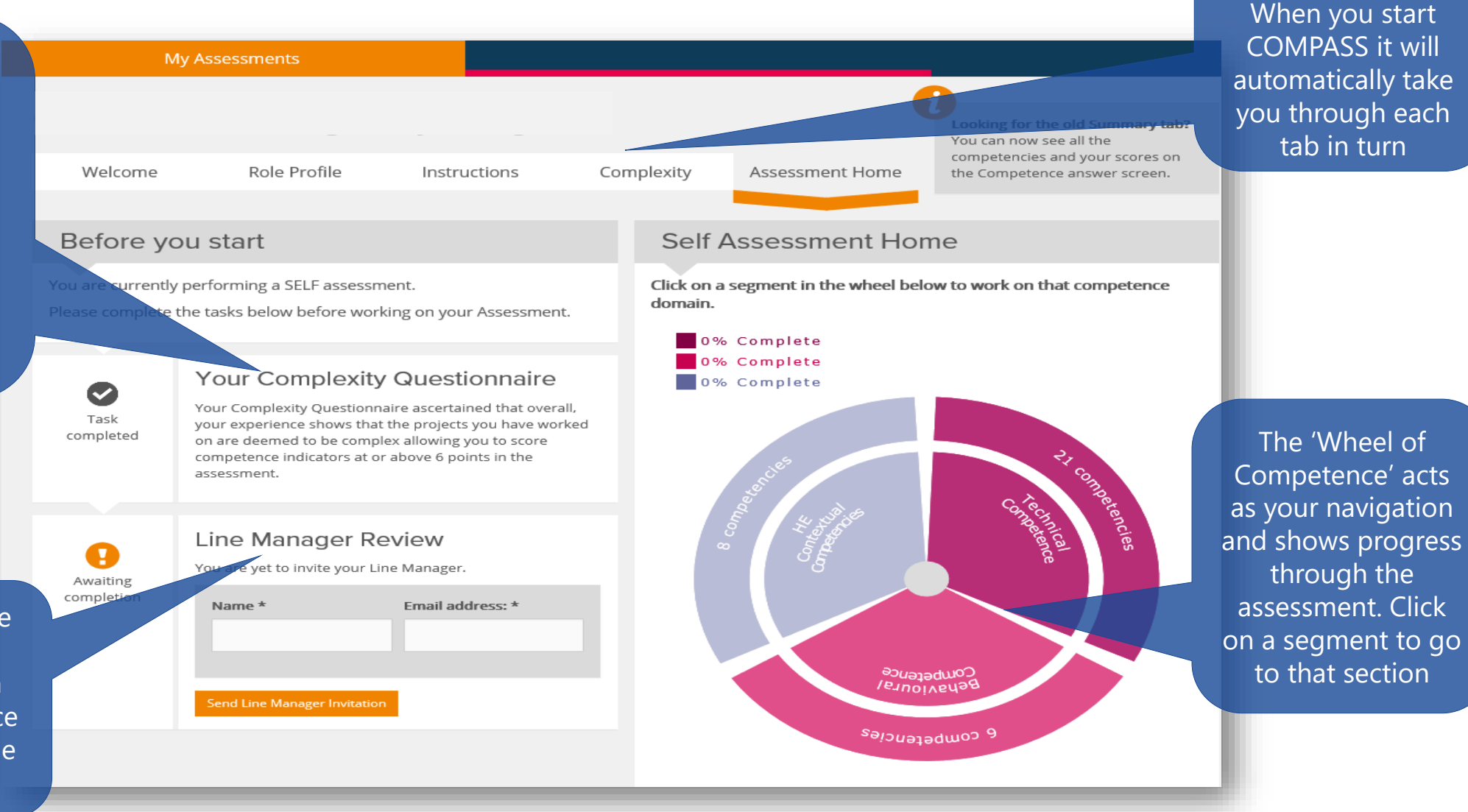

the top to jump to specific tasks.

#### Competence Detail Screen

Click on the "Competence Domain" drop down list to switch between domains and see progress

Roll over the slider to indicate your score. You will get a 'tool tip' that appears as you rollover, to explain what each score means

When you score at the Indicator level, you have individual sliders for Knowledge and **Experience** 

#### My Assessments **Dashboard** Technical Competence Domain PROJECT SUCCESS AND BENEFITS MANAGEMENT (TCO2) Indicator Average Switch Scoring Mode  $K \mid E \mid$ Definition Competence Level CONCEPT  $5 \quad 5$ Project success is the satisfaction of stakeholder needs and is measured ਚ by the success criteria as identified and agreed at the start of the project. Prev Pause Clear Next ROJECT SUCCESS AND BENEFITS Not Answered Benefits management is the identification of the benefits at an **IANAGEMENT** organisational level and the monitoring and realisation of those benefits. Assessment Hor STAKEHOLDER MANAGEMENT Not Answered Use the "Prev" Competence: 2 of 21 **Indicators** REQUIREMENTS MANAGEMENT Not Answered Answered: 4% "Pause", "Clear", Analyses and understands the Not Answered project and its context within "Next" buttons to K O navigate through  $0$  1 2 3 4 5 6 change and how these can 7 8 9 10 **Supporting Evidence** PROJECT REVIEWS Not Answered enable the expected benefits the competencies (indirect, direct, financial and **DEFINITION** Not Answered non-financial). Enter your supporting SCOPE MANAGEMENT Not Answered evidence here for the scores Agrees success criteria for the given.. MODELLING AND TESTING Not Answered project with the sponsor,  $0$  1 2 3 4 - 5 - 6 ensuring they are METHODS AND PROCEDURES Not Answered measurable. **SCHEDULING** Not Answered factors for the project with 0 1 2 3 4 5 6 7 8 9 10 stakeholders. RESOURCE MANAGEMENT Not Answered

You can switch between "Indicator" or "Average" scoring. If you choose "Average", a single pair of sliders will appear to set the Average competence score

> You can add in evidence to justify your score.

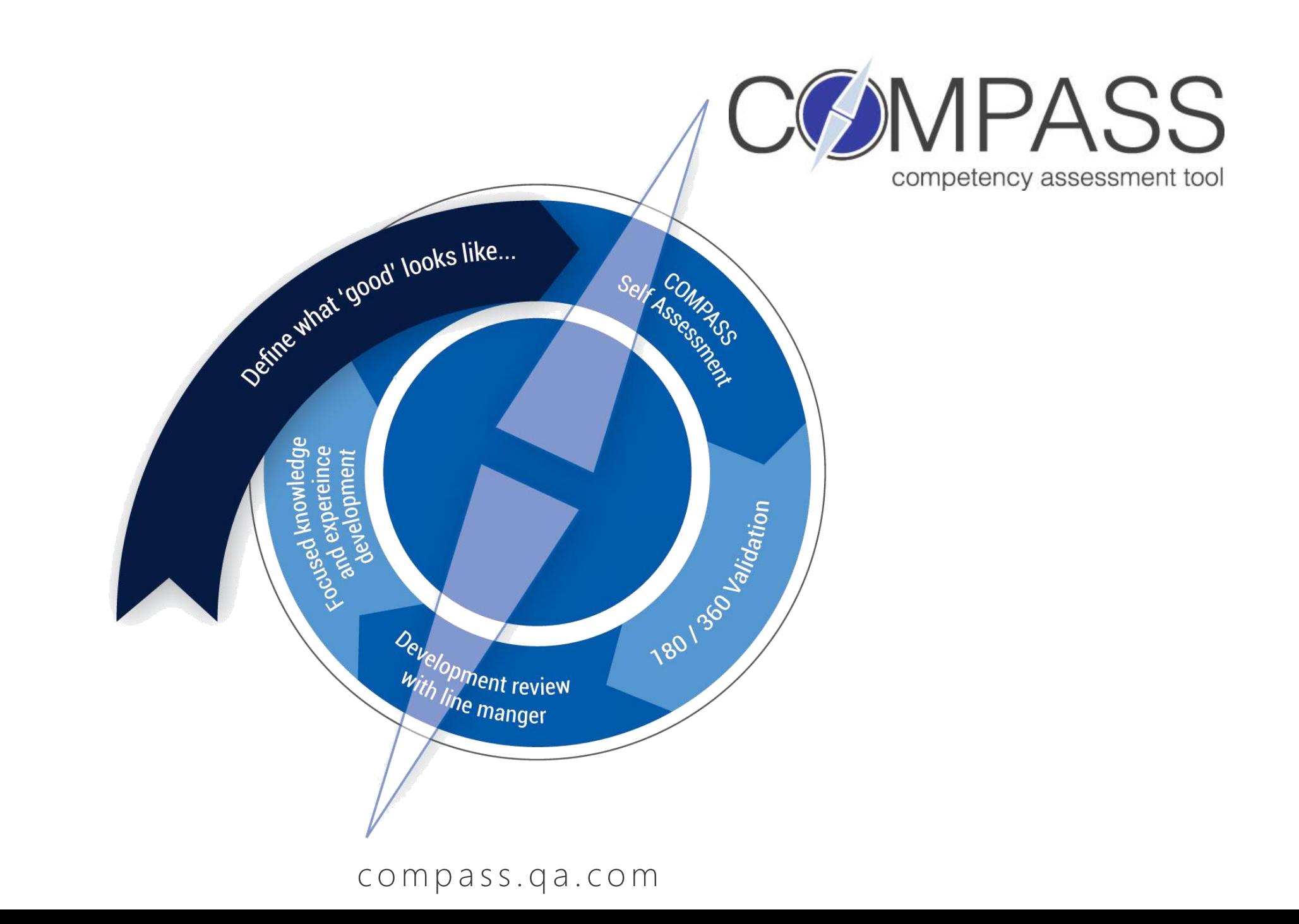